# LearnIT2teach Avenue

## **Using the Attendance Register**

The Attendance activity is a space for teachers and students to keep an attendance record of their online hours. For the instructor, the Attendance Register presents a list of all the students in the course. For the student, only their own attendance is displayed.

**Note**: The Attendance Register will capture all attendance in a course, even before it was added to that course.

#### **Setting up the Attendance Register in a Course**

- 1. On your course, click the **Turn editing on** button.
- 2. Click the **Add an activity or resource** link in the appropriate topic.
- 3. The **Add an activity or resource** pop up appears.
- 4. Select Attendance Register in the **Activities** tab.

The **Adding a new Attendance Register** screen appears.

5. Type a name and a description in the **General** section.

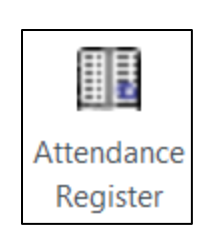

Turn editing on

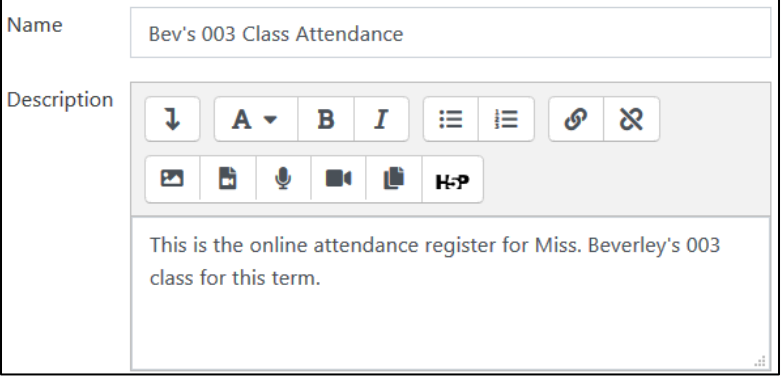

6. Choose the best Attendance Tracking Mode for your class. Note: The **Attendance Tracking Mode** has three options.

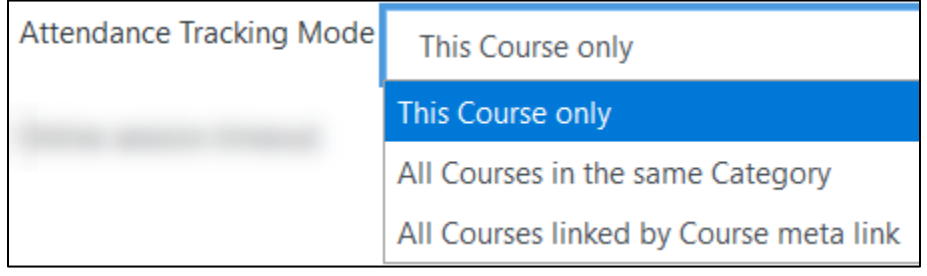

## LearnIT2teach **\venue**

→ This course Only, the learner's attendance will only be monitored on this course. **→All Courses in the same Category**, the learner's attendance will only be monitored in courses in the current course's category..

**→All Courses linked by Course meta link**, courses that a students is enrolled in via a meta-link. **Note**: [More on meta-links](https://docs.moodle.org/39/en/Course_meta_link)

7. Set the **Online session timeout** drop-down menu to an appropriate number of minutes the online session will require. Use the drop-down menu to select *5 minutes*.

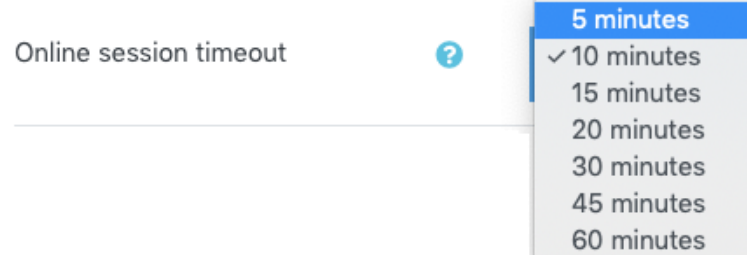

#### Offline Work Sessions - Optional

- 8. In the Offline work Sessions, if the Enable offline Sessions is checked, learners can report attendance for work done offline.
- 9. The Days back drop-down allows learners to add offline attendance up to one year in the past. It is important for the instructor to set this to an appropriate value.
- 10. Checking User's Comments, allows comments on the offline sessions.
- 11. Checking Mandatory Comments, ensures that comments are added to the session's attendance field.
- 12. Checking Specify course in Offline Sessions is only useful if the Attendance Tracking Mode is set to multiple courses.
- 13. Checking Mandatory Course selection ensures that course name/code is added to the session's attendance field.
- 14. Click on the Save and return to the course button.

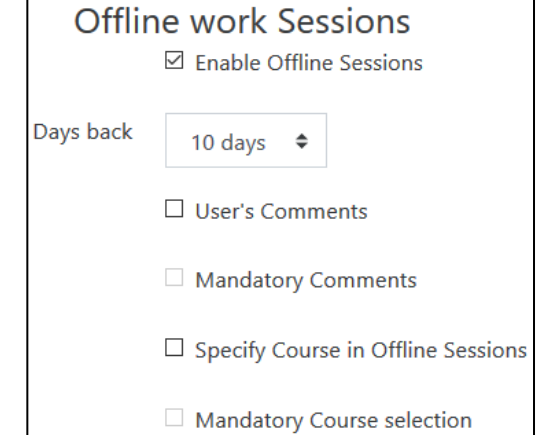

Save and return to course

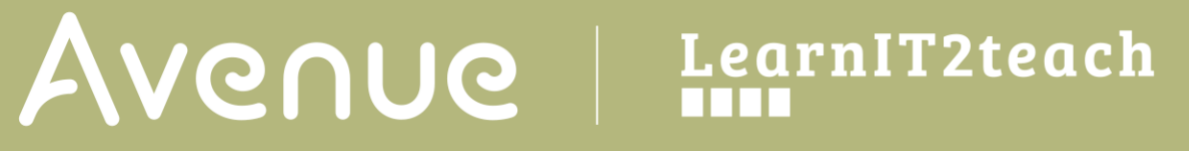

#### **Viewing/Taking/Recording Attendance in a Course**

1. On the course homepage, click on the Attendance register link.

**B** Bev's 003 Class attendance

2. The class attendance list appears.

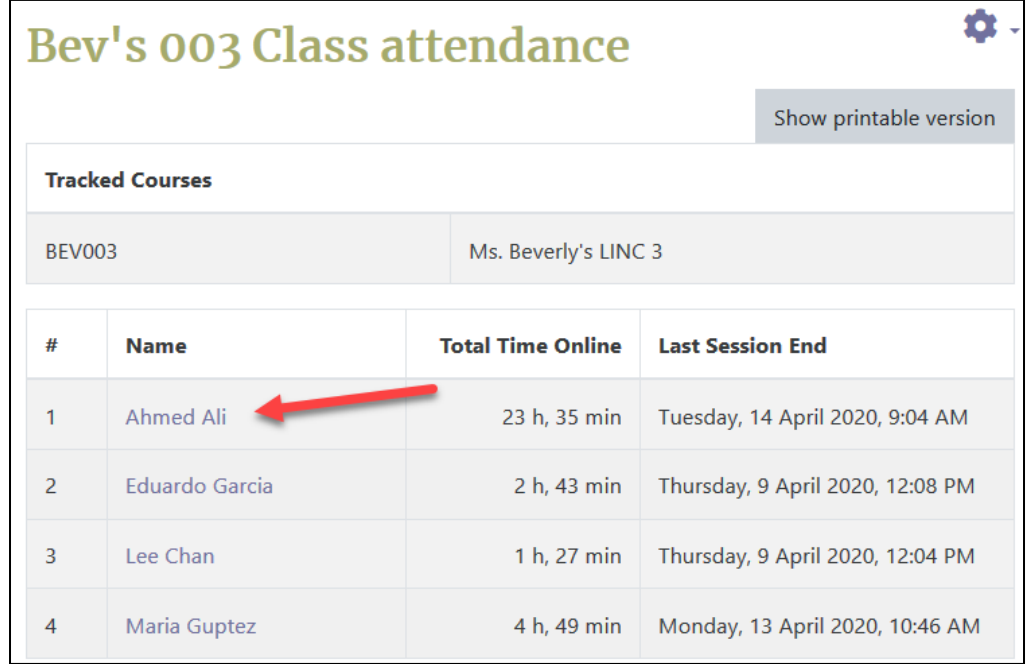

- 3. Click on a Student's name, attendance data appears.
- 4. In the first table time and date stamps are shown for site activity.

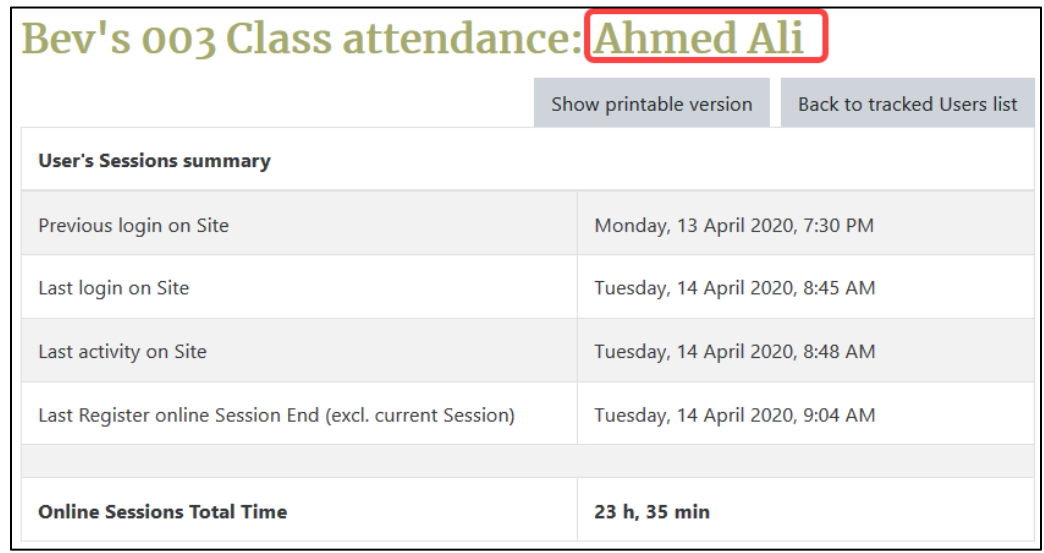

5. In the second table individual session start and end times are listed.

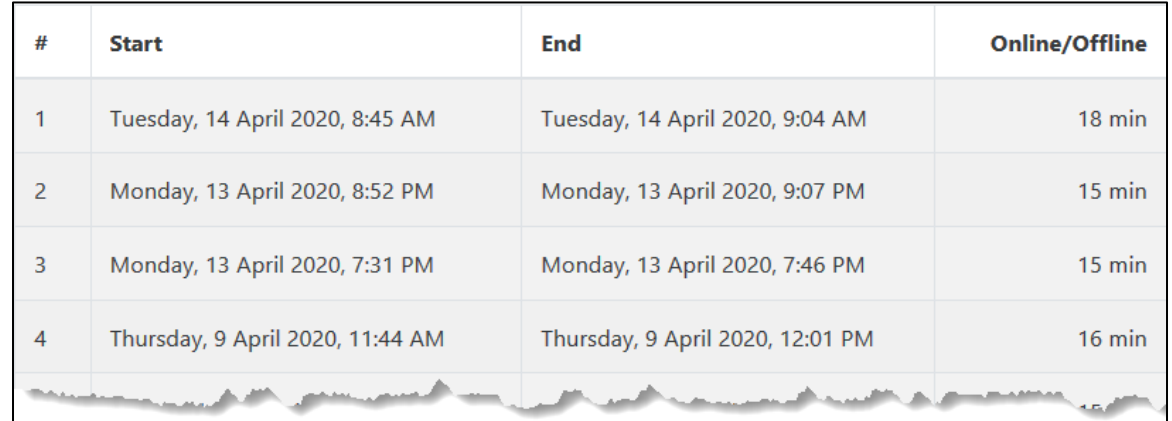

6. To print a paper copy of a student attendance report, click on the **Show printable version** button.

7. Print using the browser's features.

- 8. Click on the Back to normal version button.
- 9. To return to the class attendance list, click on the Back to tracked users list.

Show printable version

Back to tracked Users list

Back to normal version